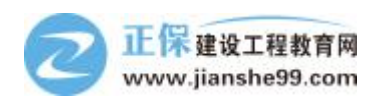

- 1. 按照步骤完成 revit 的安装(建议断网安装)
- 2. 将 RVT2016 压缩包进行解压缩
- 3. 在 C 盘中将隐藏文件夹显示

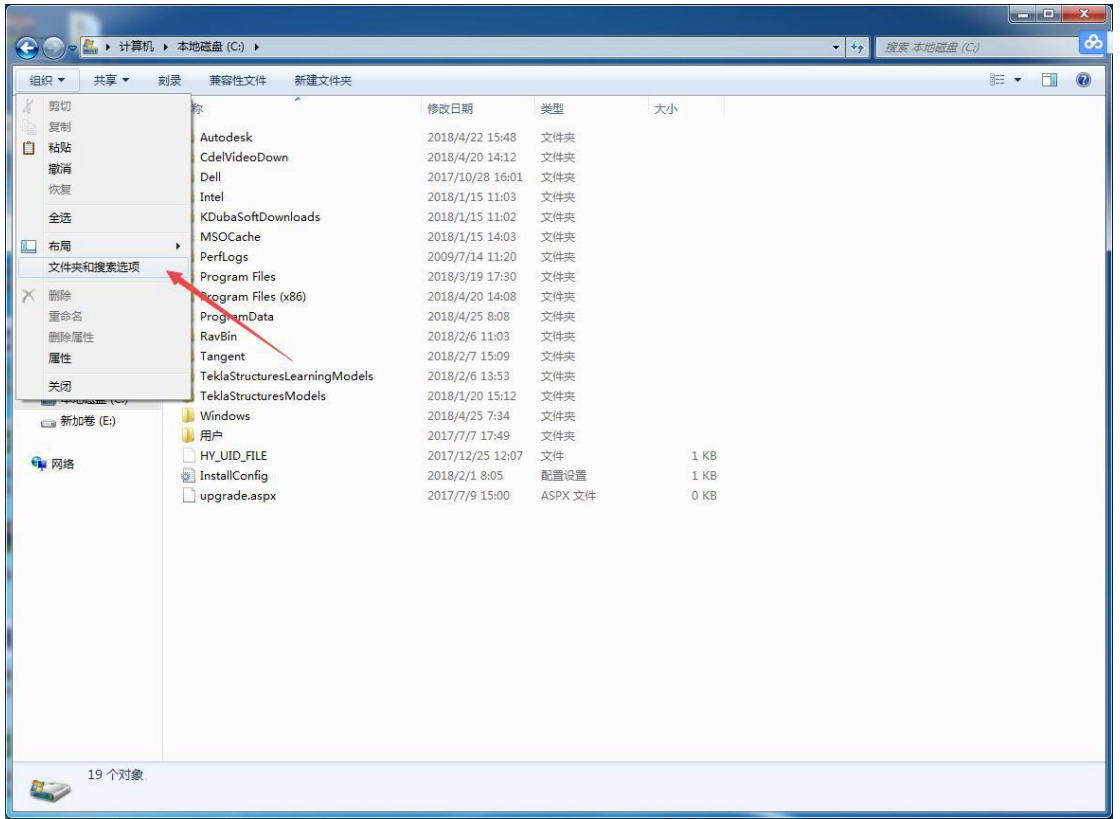

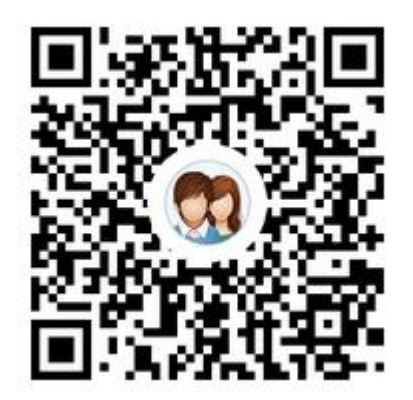

全国 BIM [等级考试学习交流群,群号:723835750](https://jq.qq.com/?_wv=1027&k=514wv87) 点击链接加群:https://jq.qq.com/?\_wv=1027&k=514wv87

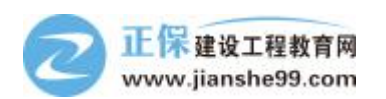

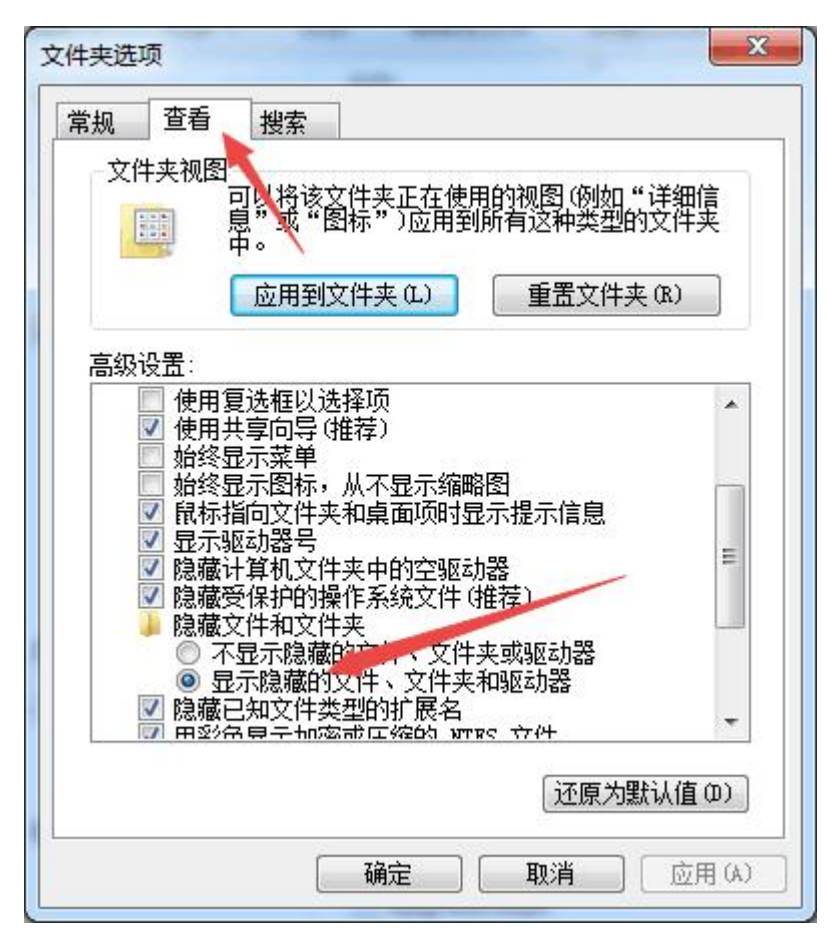

4. 找到 ProgramData 文件夹, 在其中找到 RVT2016 文件夹

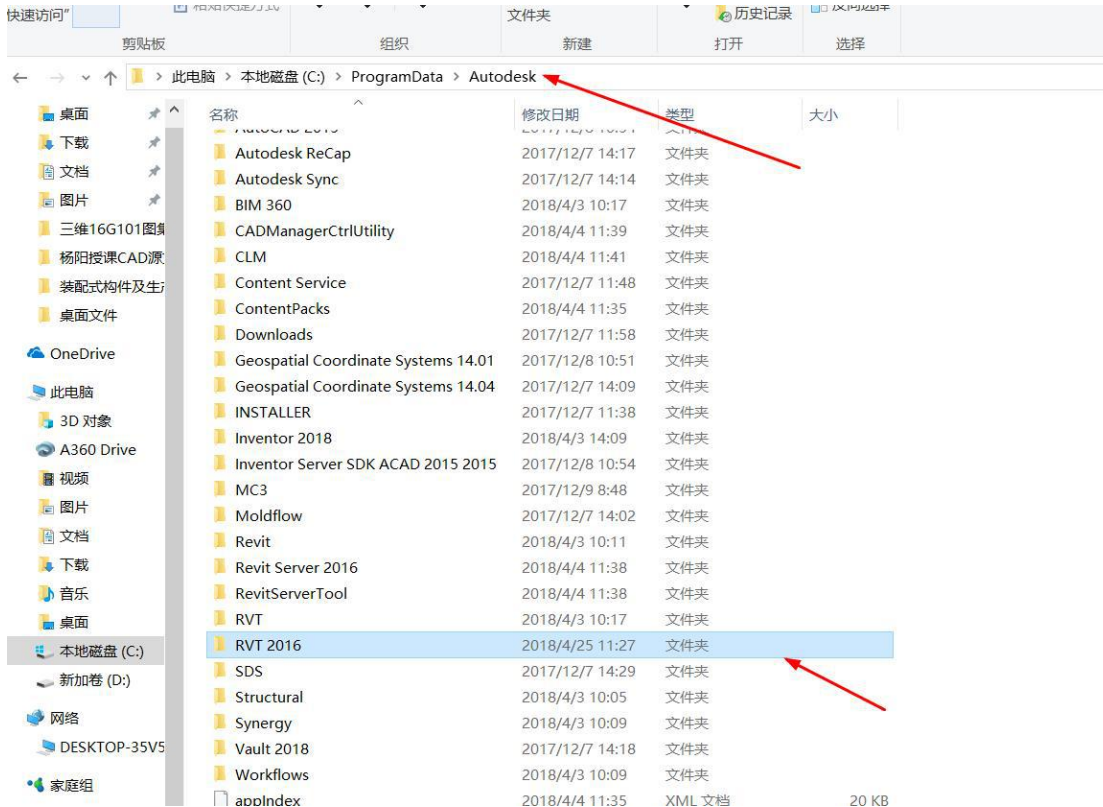

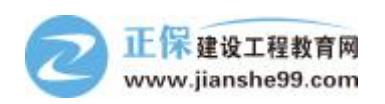

5. 将刚才解压缩 RVT2016 中文件复制替换至现在的 RVT2016 中

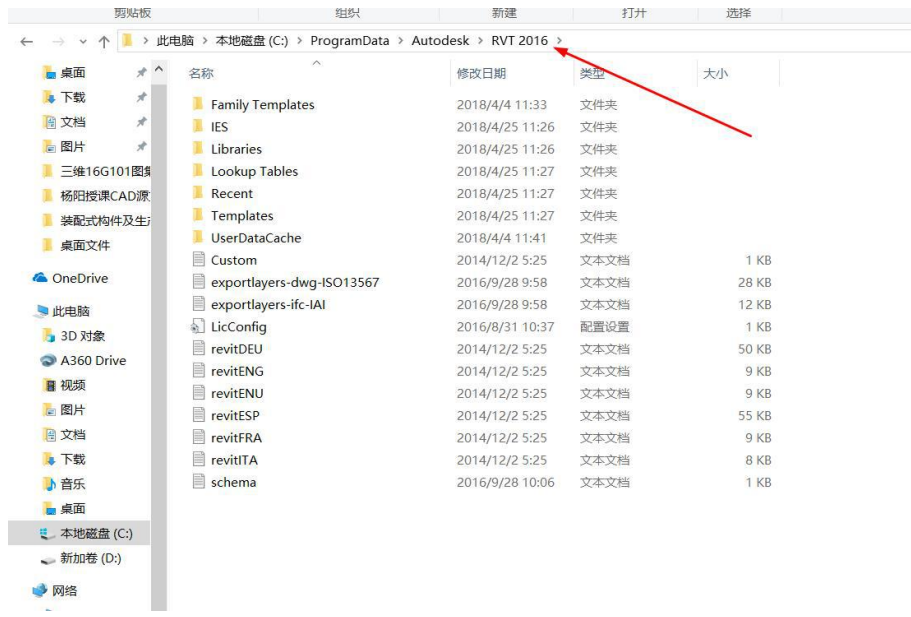

6. 完成以上操作后,点击 Revit 中"载入族"按钮,可直接进入 China 中国标准的族库文件 夹

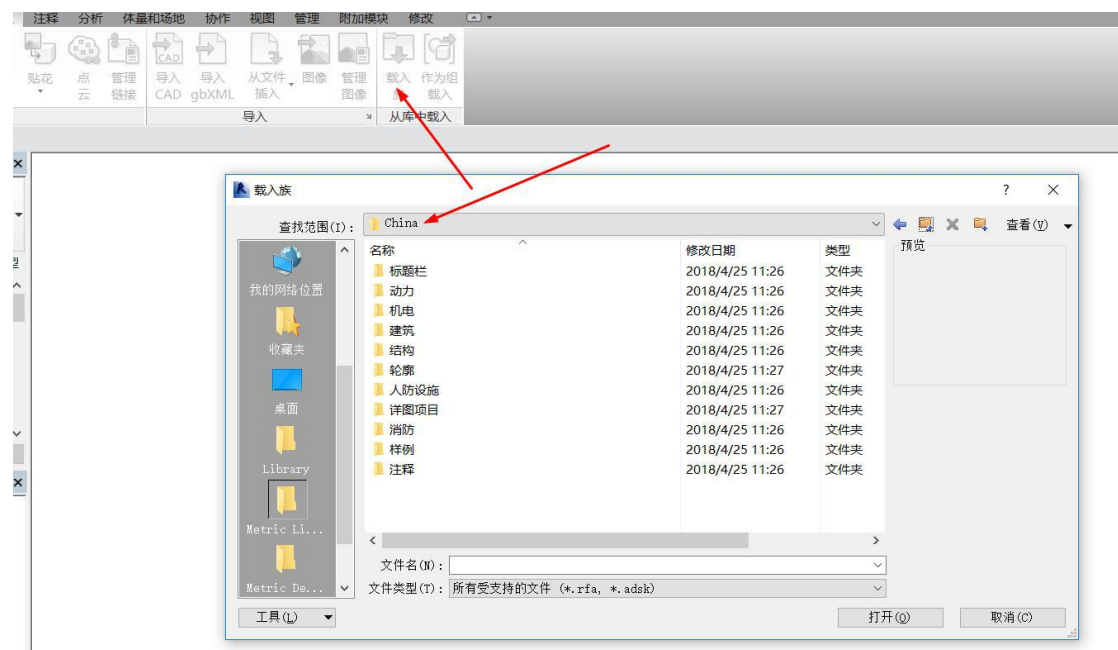

7. 若样板文件缺失,可点左上角的大 R,找到右下角"选项"按钮,点击"文件位置", 样板文件添加即可,族样板文件路径也在此处设置。

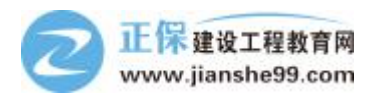

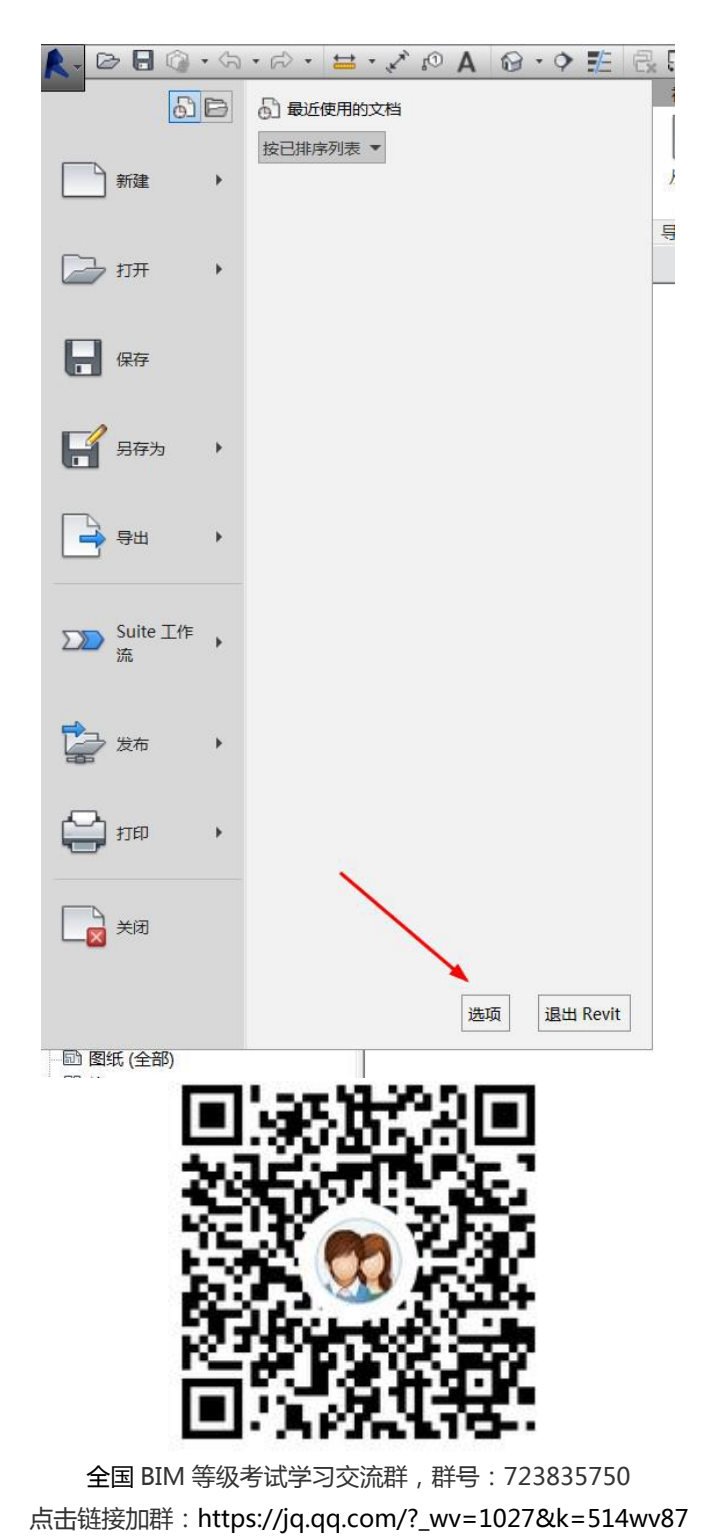

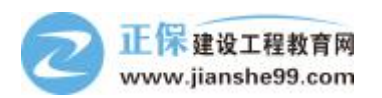

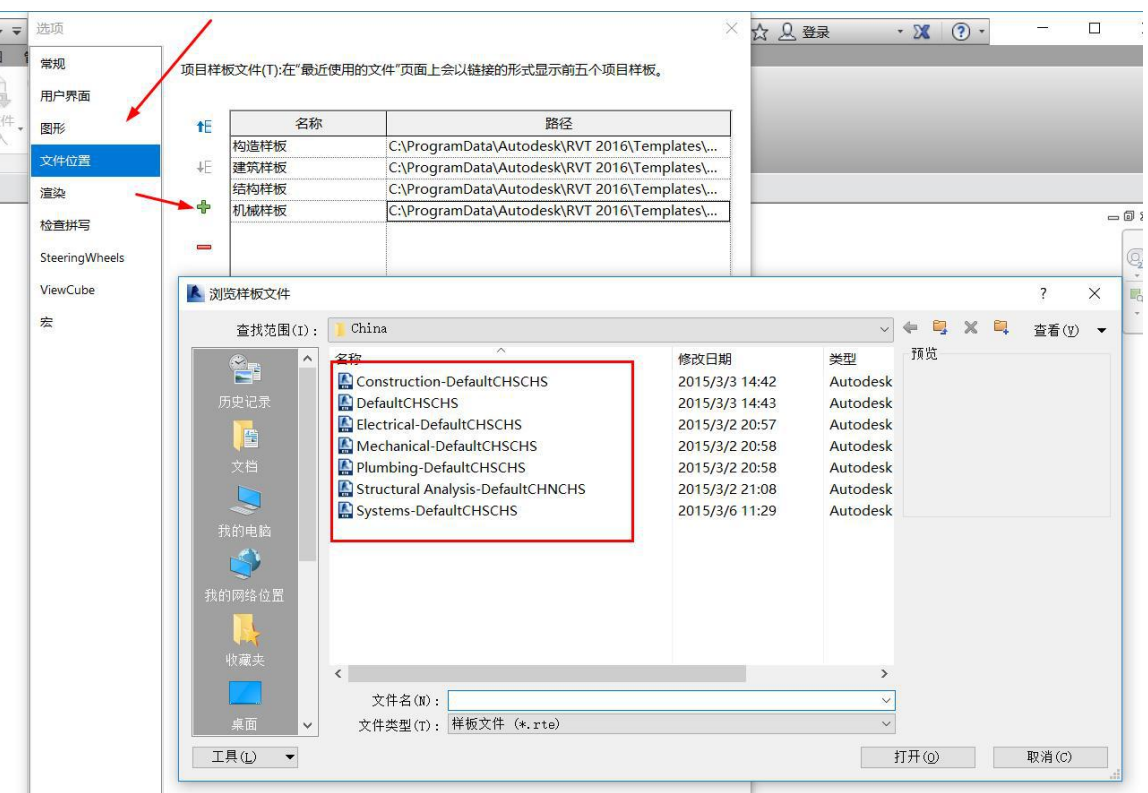

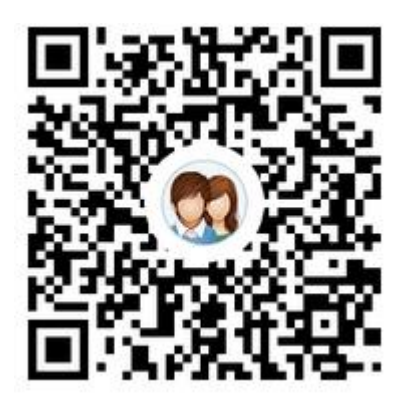

全国 BIM [等级考试学习交流群,群号:723835750](https://jq.qq.com/?_wv=1027&k=514wv87) 点击链接加群:https://jq.qq.com/?\_wv=1027&k=514wv87